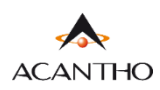

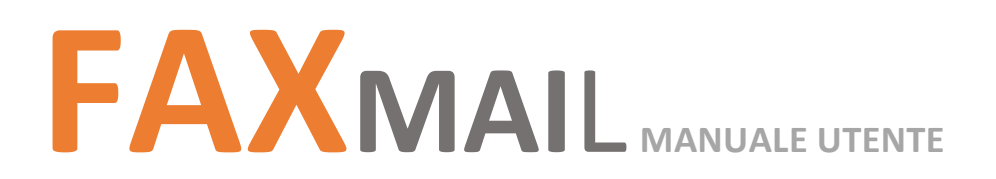

#### **INDICE**

#### **1] [INTERFACCIA WEB](#page-1-0)**

- **1.1] [FUNZIONI PAGINA INBOX/OUTBOX](#page-1-1)**
- **2] [RICERCA FAX](#page-11-0)**

#### **3] INVIO [E RICEZIONE FAX](#page-4-0)**

- **3.1] INVIARE UN FAX [DA INTERFACCIA WEB](#page-4-1)**
- **3.2] INVIARE UN FAX [DA CLIENT E-MAIL](#page-9-0)**
- **3.3] [RICEZIONE FAX](#page-11-0)**

#### **[4\] GESTIONE PROFILO](#page-11-1)**

- **4.1] [PERSONALIZZAZIONE](#page-13-0) PROFILO**
- **4.2] [MODIFICA PASSWORD](#page-14-0)**

# **Revisioni del documento**

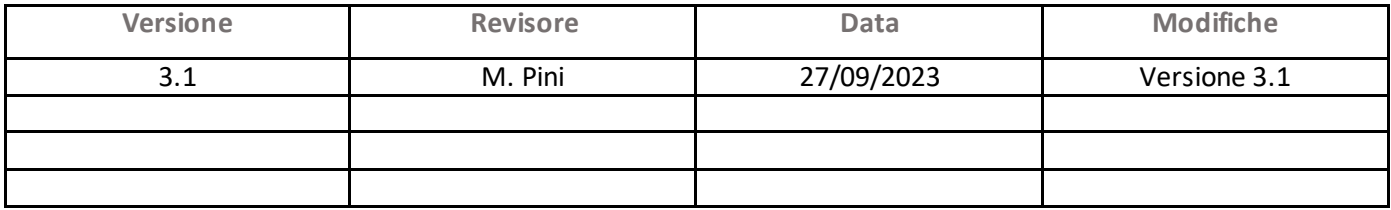

### <span id="page-1-0"></span>**1] INTERFACCIA WEB**

Dalla pagina web è possibile visualizzare la propria casella fax (che comprende fax ricevuti, inviati e in spedizione), spedire e ricevere FAX

#### <span id="page-1-1"></span>**1.1] FUNZIONI PAGINA INBOX/OUTBOX**

Questa pagina permette di inviare FAX, consultarne lo stato di invio/ricezione ed effettuare ricerche.

Per poter visualizzare, inviare e ricevere FAX è necessario raggiungere la pagina web dedicata all'indirizzo internet <https://faxmail.acantho.it/WEB/FAX> ed accedere utilizzando **username** e **password**.

**NB: Se questo manuale viene aperto via browser (sia online dal sito web acantho che offline salvato sul proprio dispositivo/PC/Mac), il link** <https://faxmail.acantho.it/WEB/FAX> **NON porterà alla pagina corretta.**

**Per risolvere il problema, salvare questo manuale sul proprio dispositivo/PC/Mac ed aprire il PDF evitando di usare un browser Internet, oppure accedere alla pagina assistenza sul sito web di Acantho (**[Assistenza -](https://www.acantho.it/assistenza/) Acantho) **e cliccare dove indicato alla sezione Fax Mail**

FaxM@il

Per accedere al servizio FaxM@il clicca qui

Per la gestione del servizio FaxM@il MANUALE UTENTE V3

D Login

Raggiunta la schermata di accesso inserire le proprie credenziali e premere il pulsante

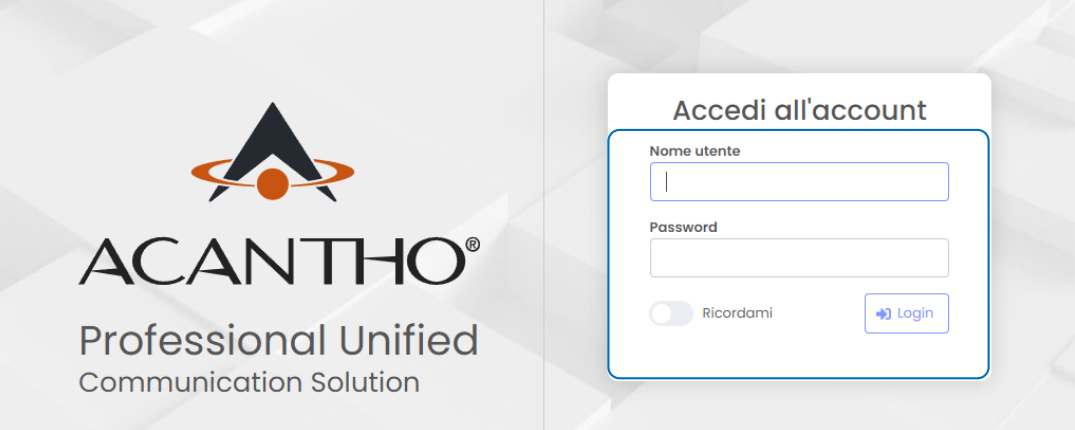

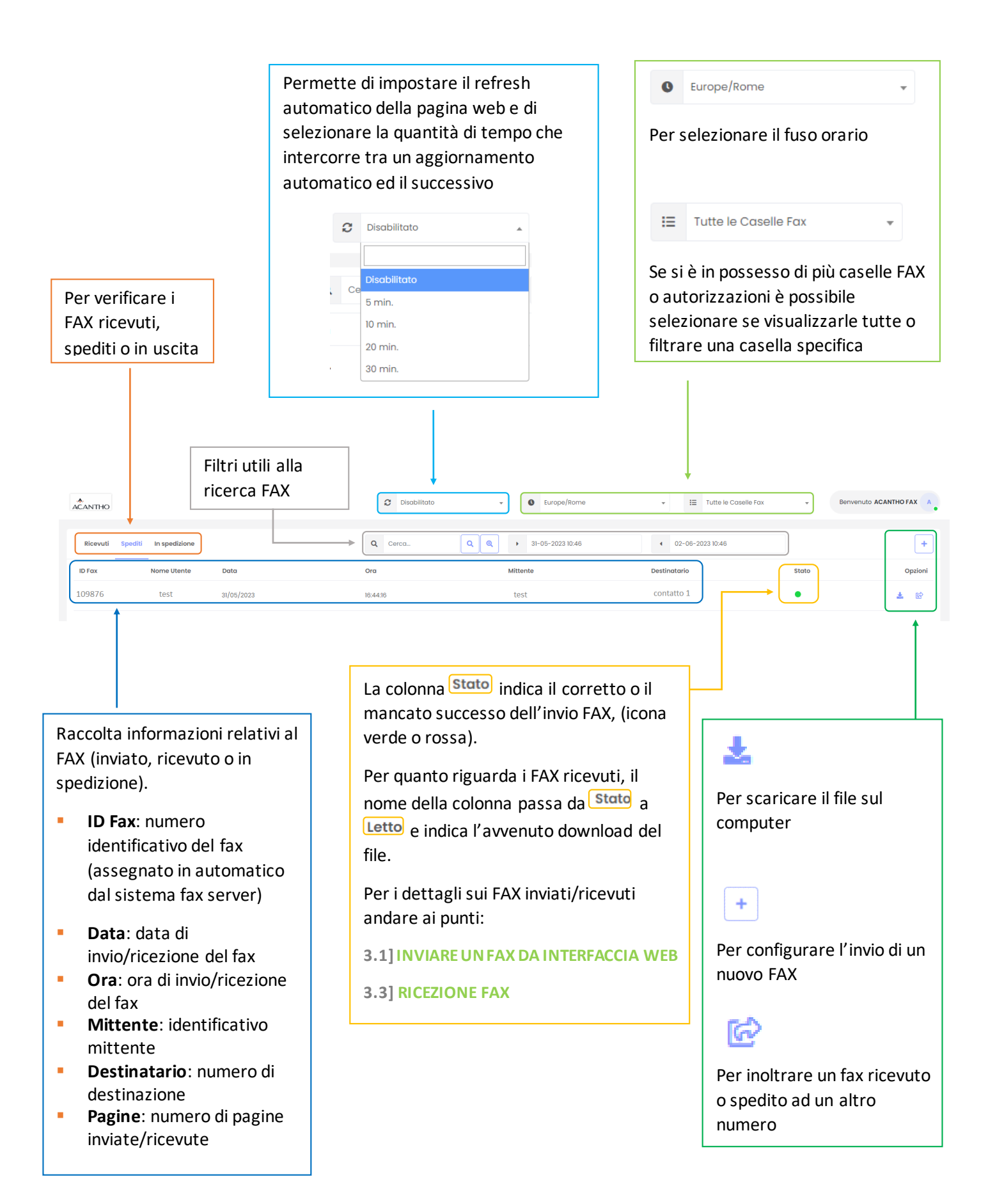

# <span id="page-3-0"></span>**2] RICERCA FAX**

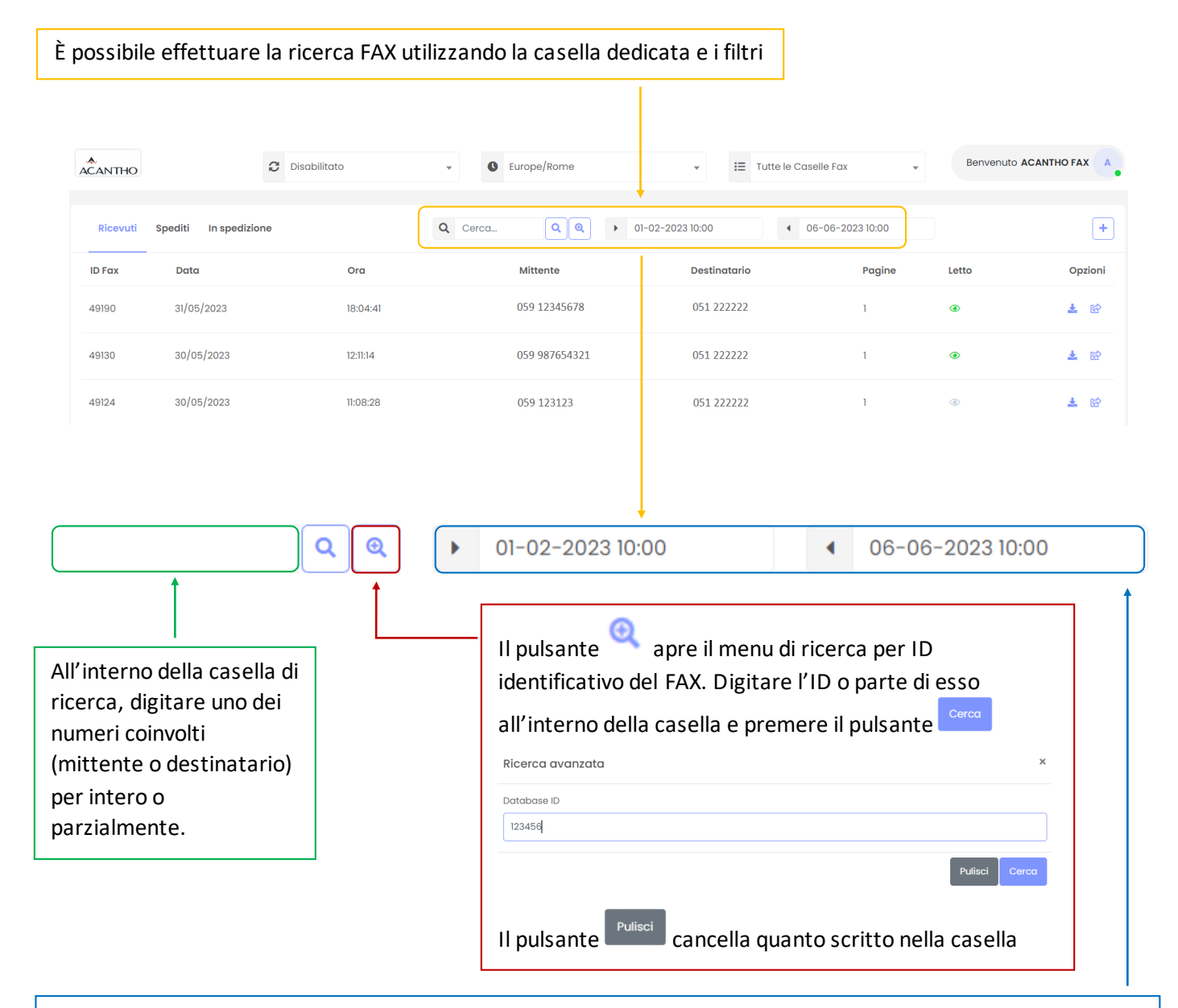

Selezionare un periodo di tempo per la ricerca (data e orario di inizio periodo nella casella di sinistra, data e orario di fine periodo nella casella di destra). **Entrambe le caselle chiedono** (in ordine come segue): **data**, **ora**, **minuto**. La ricerca verrà effettuata contemporaneamente all'interno di tutti i TAB: Ricevuti, Spediti, In spedizione.

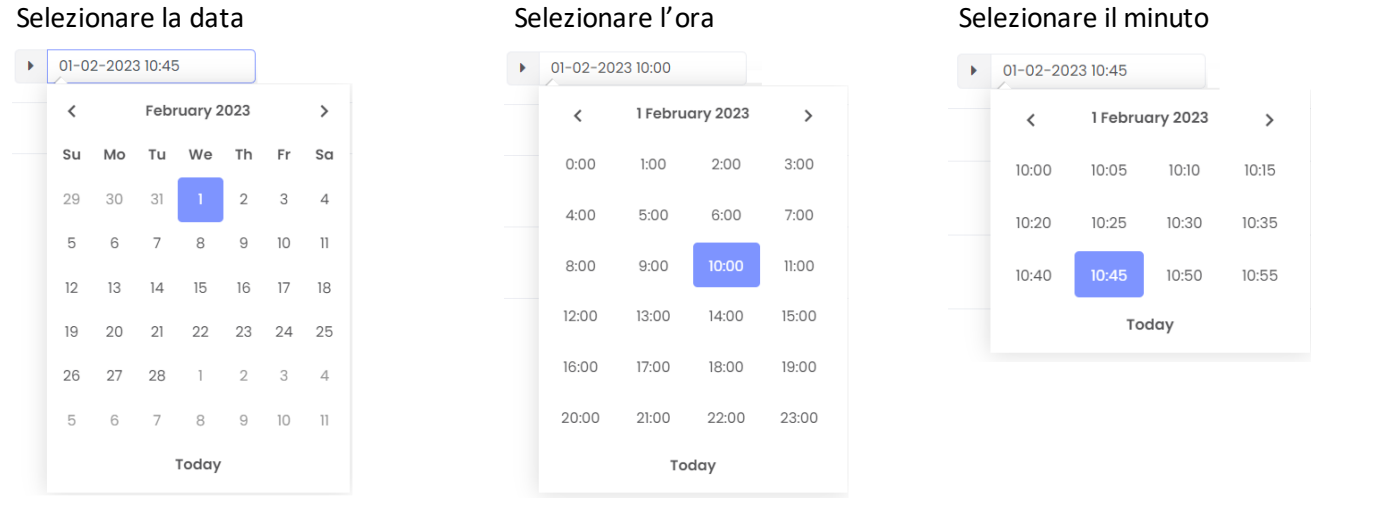

*Versione 3.0 – Luglio 2023 Pag. 4 di 16*

# <span id="page-4-0"></span>**3] INVIO E RICEZIONE FAX**

## <span id="page-4-1"></span>**3.1] INVIARE UN FAX DA INTERFACCIA WEB**

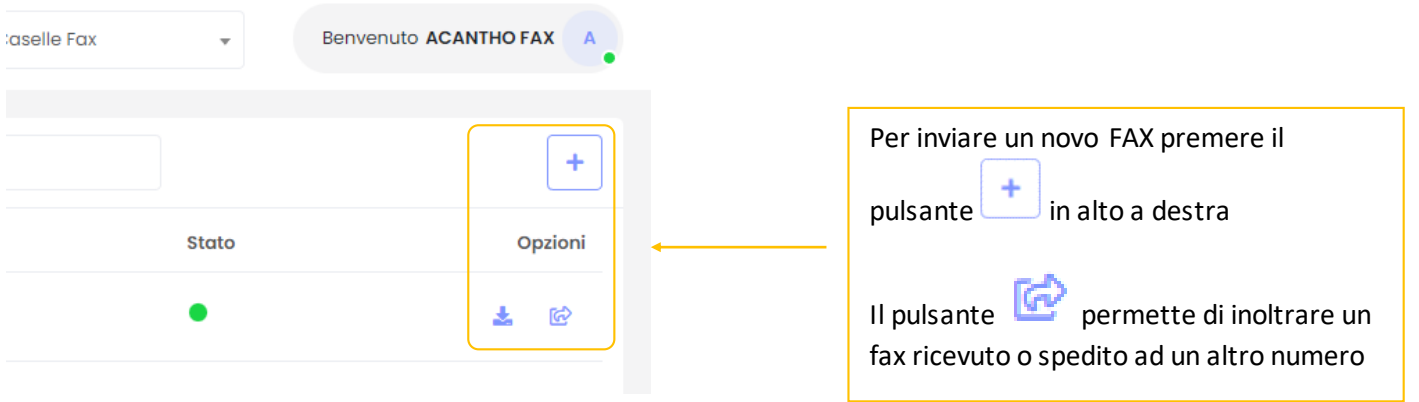

### Schermata intera composizione FAX (dettagli nelle pagine successive)

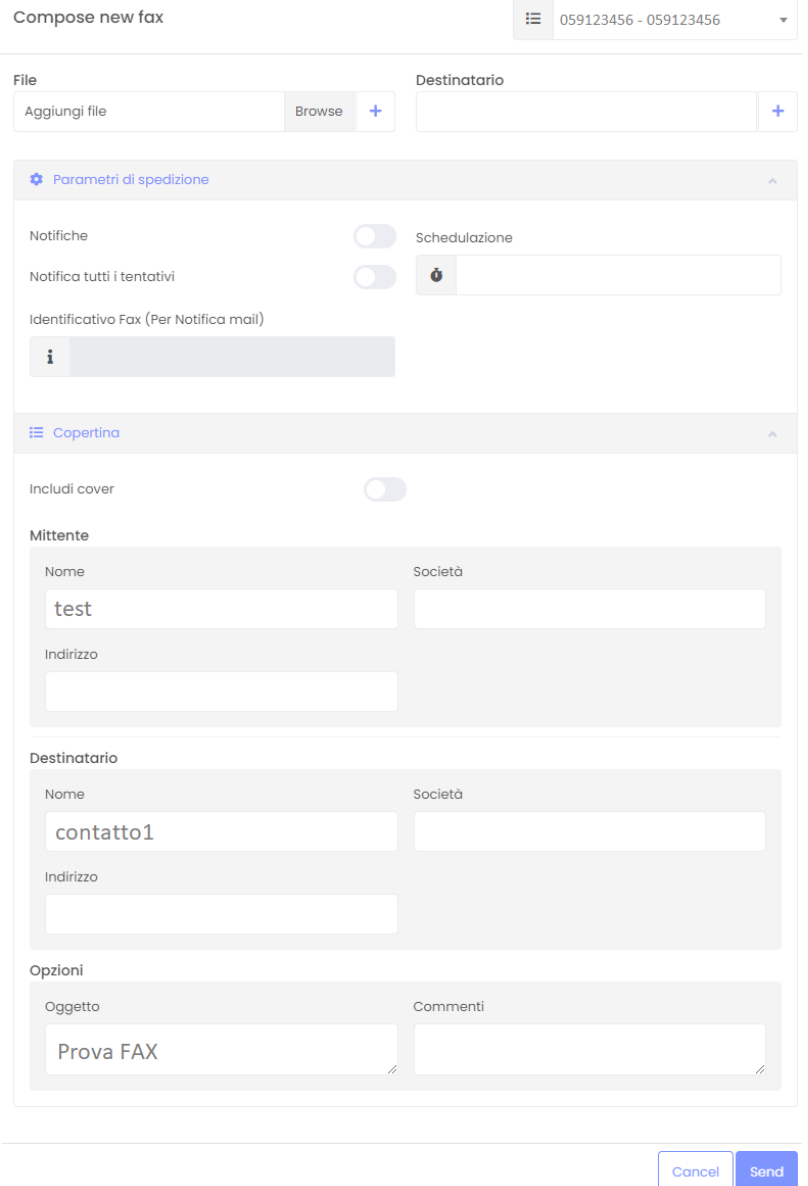

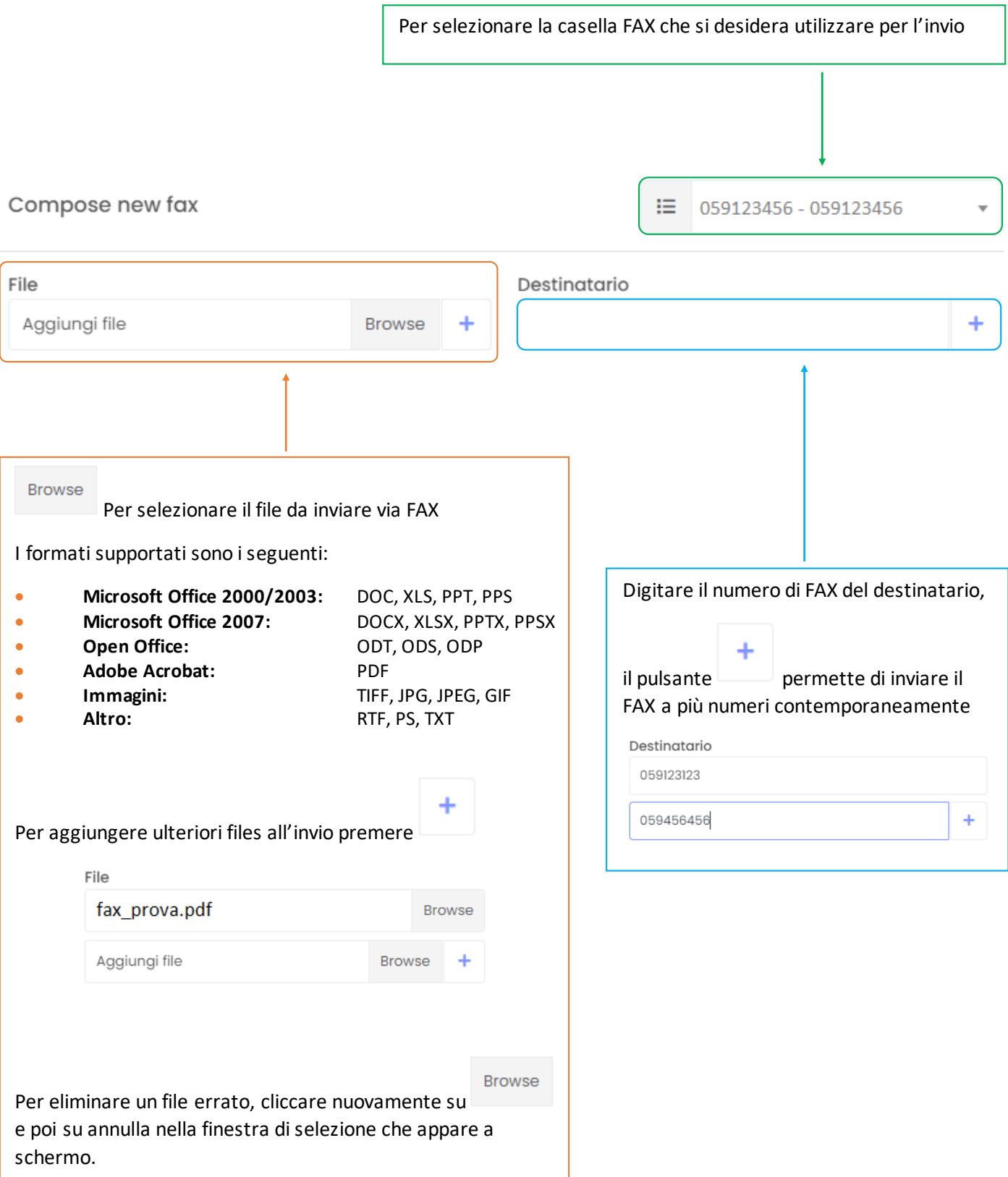

▪ **Notifiche**: se abilitato il sistema invierà una e-mail di notifica al termine della spedizione del FAX

▪ **Notifica di tutti i tentativi:** se abilitato invierà una e-mail di notifica per ogni tentativo di invio

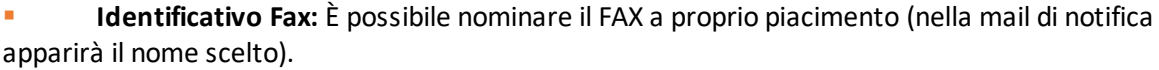

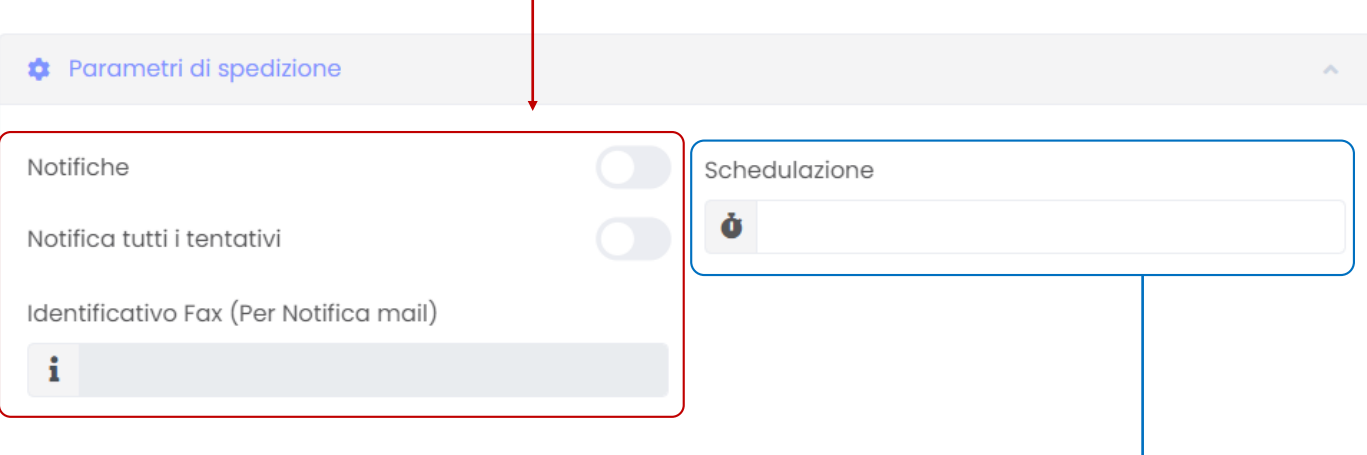

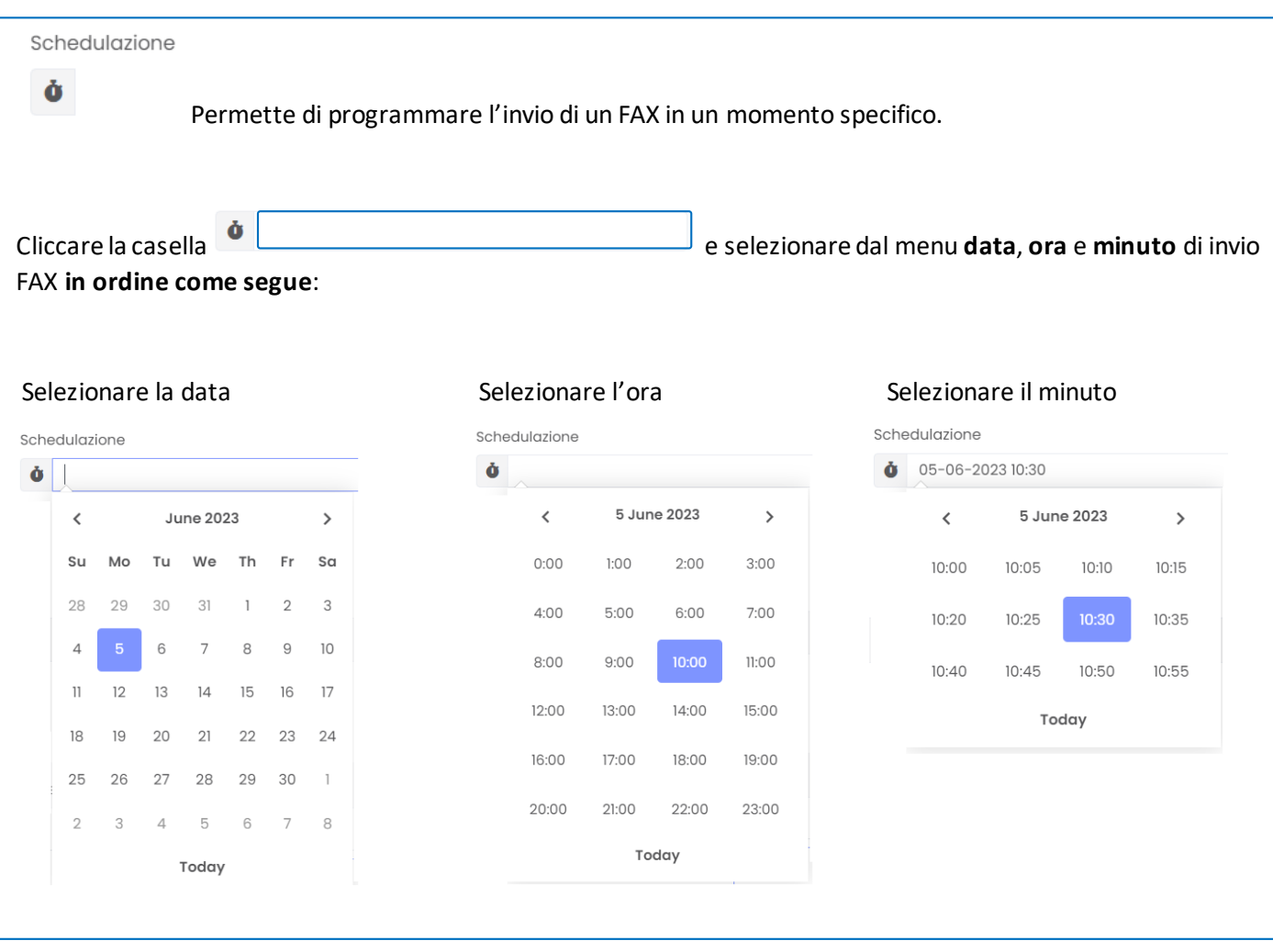

La copertina (facoltativa) permette di creare una pagina che include informazioni per il mittente, destinatario, titolo e note.

#### Per impostare i parametri di copertina espandere il menu della pagina principale di invio premendo il pulsante

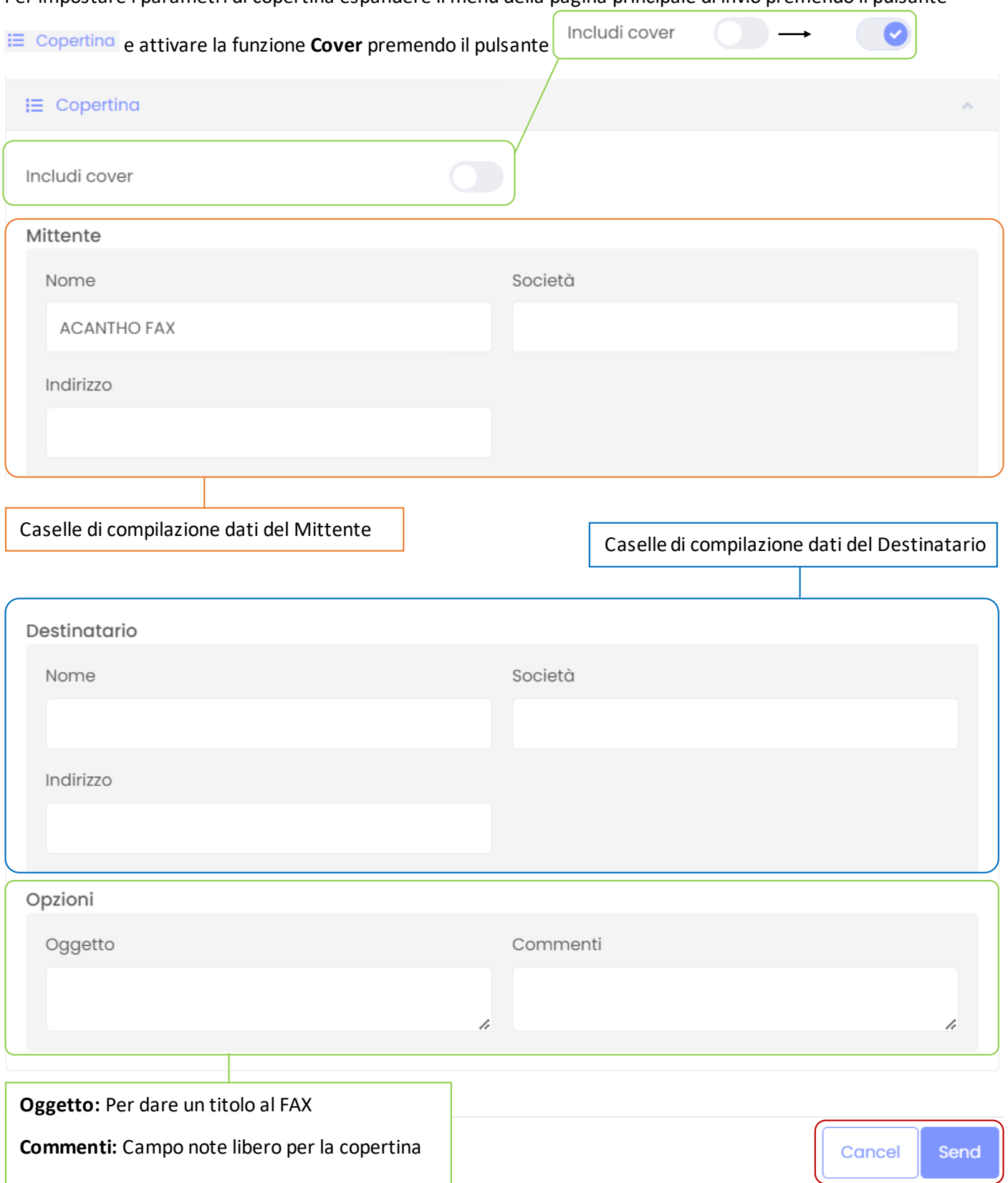

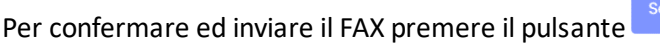

 $nd$ 

Cancel Per cancellare premere

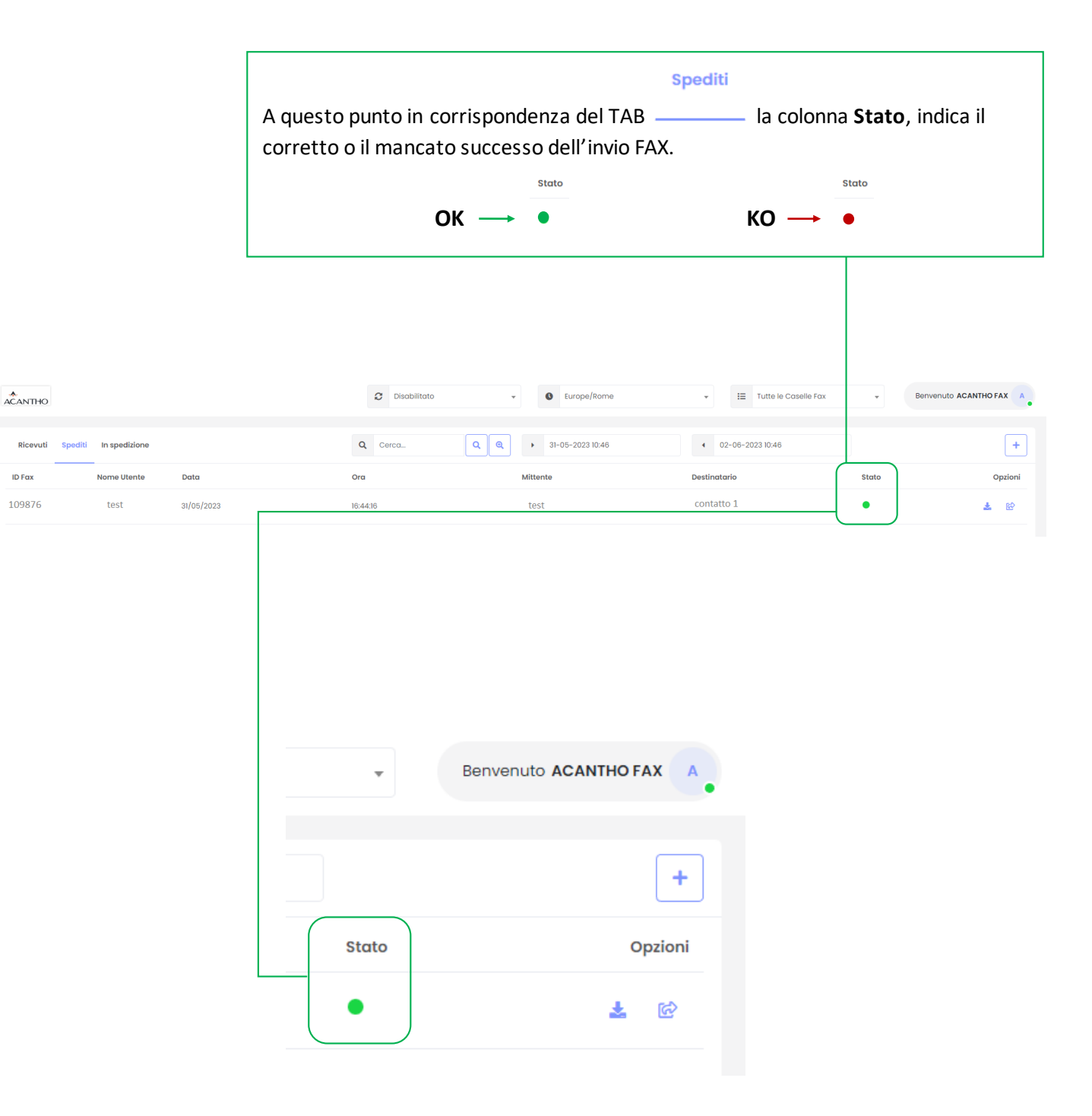

#### <span id="page-9-0"></span>**3.2] INVIARE UN FAX DA CLIENT E-MAIL**

Per inviare un FAX utilizzando il proprio client e-mail, si utilizza l'account configurato a sistema ed è fondamentale rispettare la compilazione dei campi richiesti come segue:

■ **A:** indirizzo e-mail riservato per il servizio fax serve[r: fax01@faxmail.acantho.it](mailto:fax01@faxmail.acantho.it)

▪ **TITOLO/OGGETTO:** il numero di FAX del destinatario o in caso di FAX inviato a più destinatari, l'elenco dei **numeri FAX separati da una virgola**.

#### **esempio:** 0591243456**,**05198765432

- **ALLEGATI**: I documenti da spedire nei formati supportati:
	- **Microsoft Office 2000/2003:** DOC, XLS, PPT, PPS
	- **Microsoft Office 2007:** DOCX, XLSX, PPTX, PPSX<br> **ODE, ODE, ODE, ODE**
	- **Open Office:** ODT, ODS, ODP
	- **Adobe Acrobat:** PDF
	- **Immagini:** TIFF, JPG, JPEG, GIF
	- **Altro:** RTF, PS, TXT
- TESTO: può essere lasciato vuoto.

**È possibile inviare un FAX senza allegati, qualsiasi cosa scritta viene inviata come pagina FAX .**

**In caso di allegati il testo viene inviato prima dei documenti come ulteriore pagina FAX.**

Nel caso in cui vengano allegati più documenti (o documenti + testo), verrà inviato un solo FAX così composto:

- Copertina
- Testo scritto all'interno della mail
- Documenti allegati

È possibile specificare il titolo e il nome del destinatario da inserire nella copertina**, compilando l'oggetto della mail** come riportato di seguito:

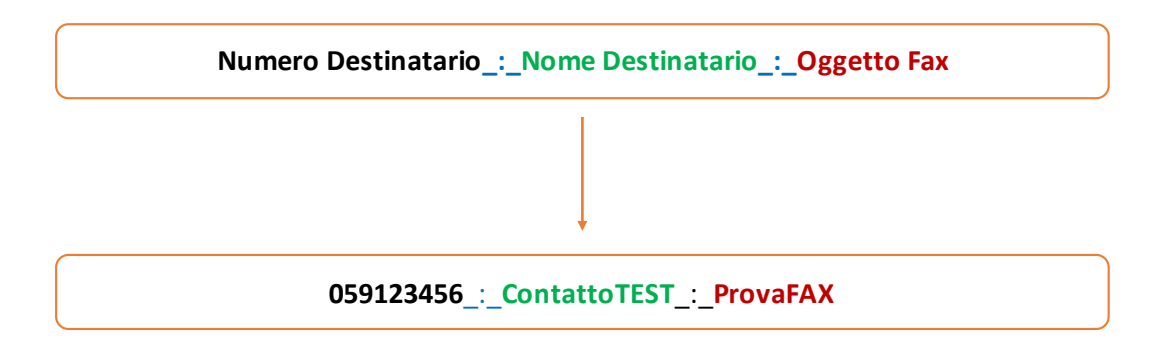

Di seguito un esempio di e-mail e la corrispondente copertina inviata:

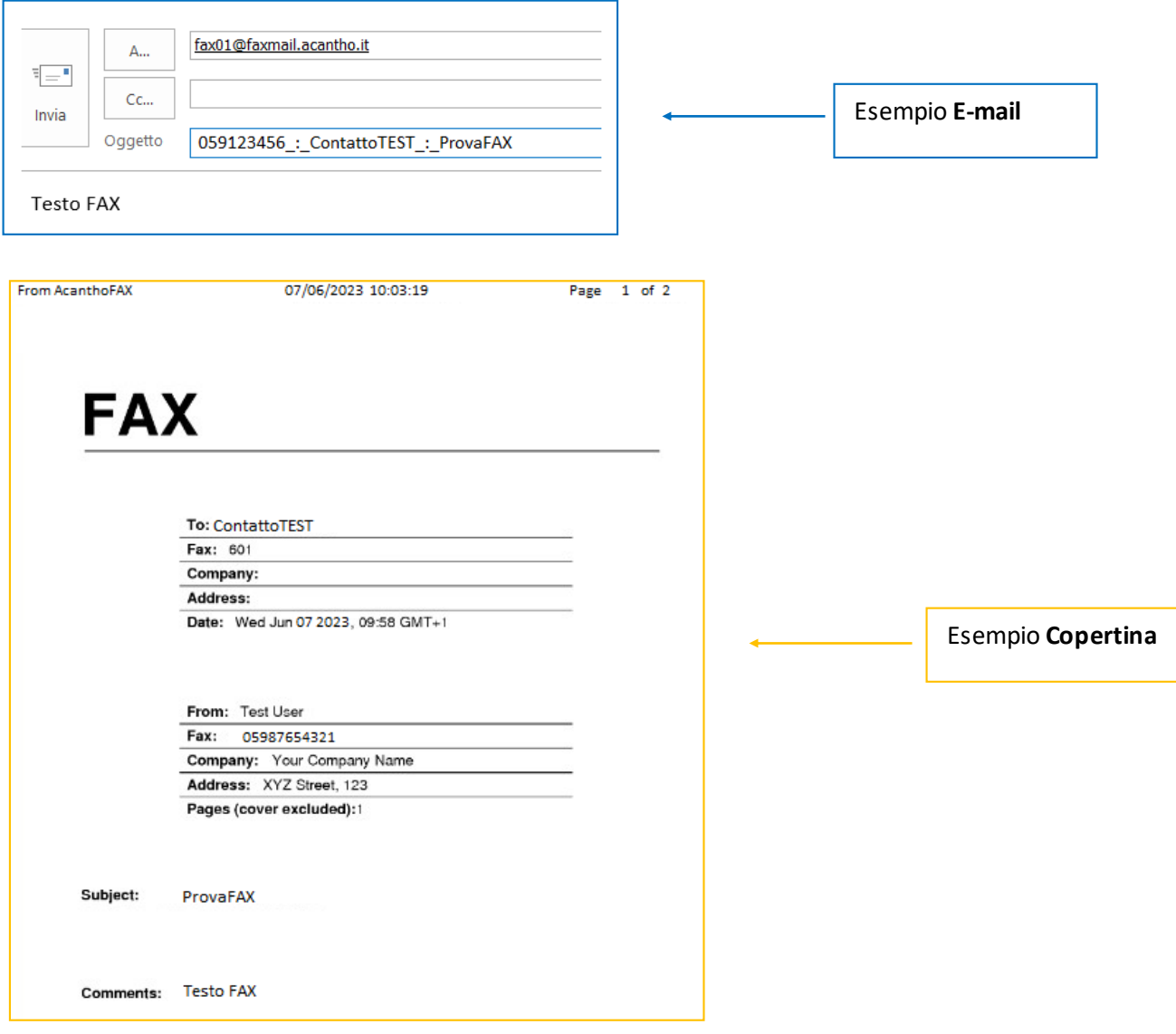

**NB:** Solo il numero di FAX del destinatario è obbligatorio, il nome e l'oggetto sono facoltativi. Se si sceglie di inviare un FAX utilizzando solo il numero, digitarlo nella casella oggetto senza altri caratteri aggiuntivi

## <span id="page-11-0"></span>**3.3] RICEZIONE FAX**

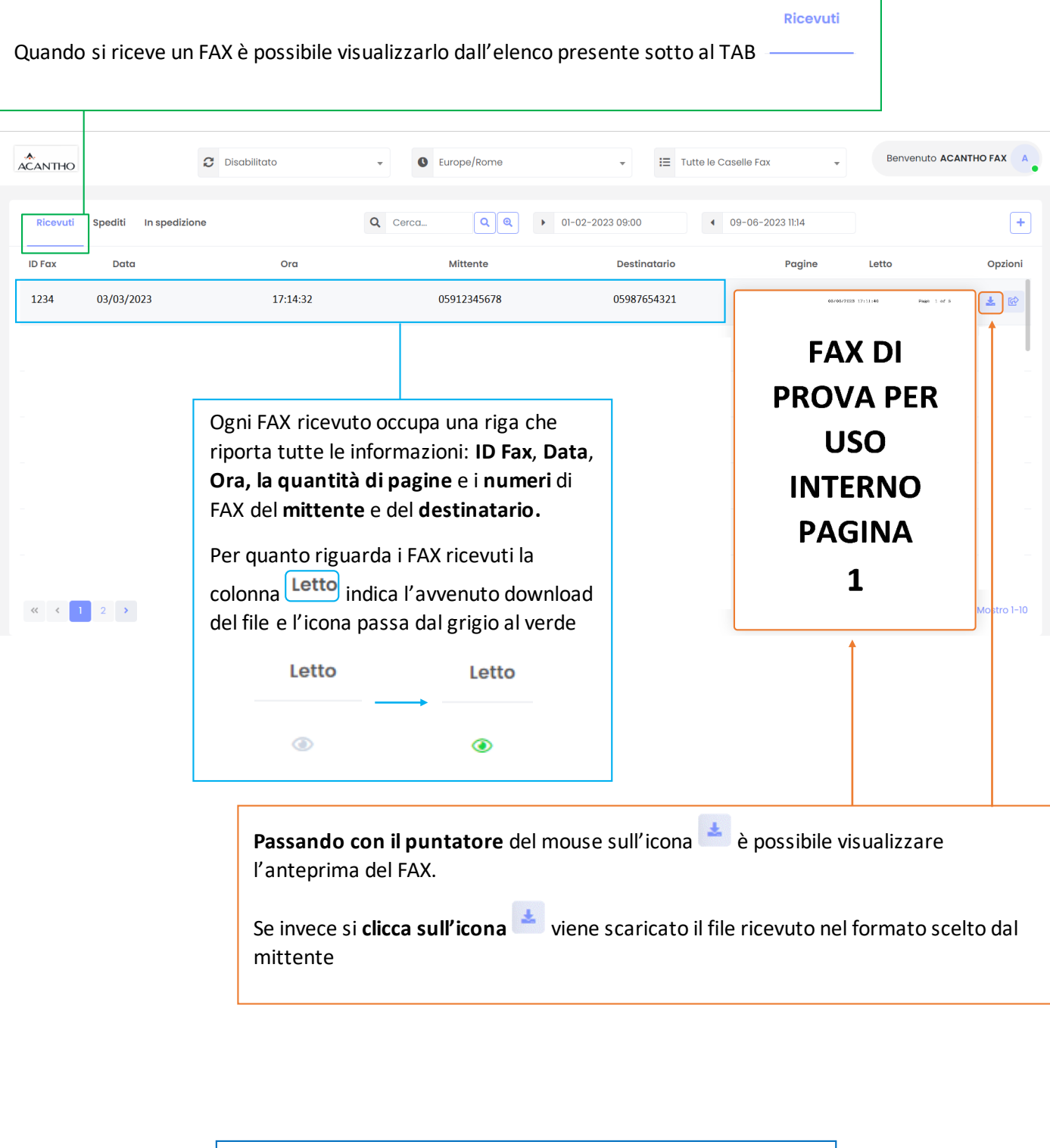

<span id="page-11-1"></span>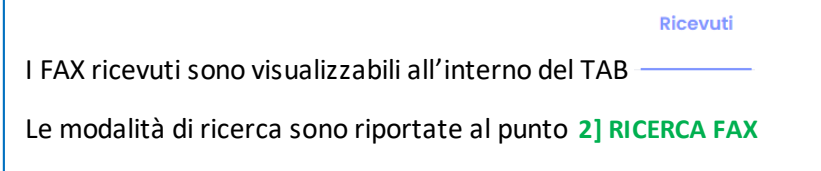

# **4] GESTIONE PROFILO**

Per gestire il proprio profilo, contatti e modificare la password è necessario raggiungere la pagina web dedicata all'indirizz[o https://faxmail.acantho.it/MUP](https://faxmail.acantho.it/MUP) ed accedere utilizzando **username** e **password**

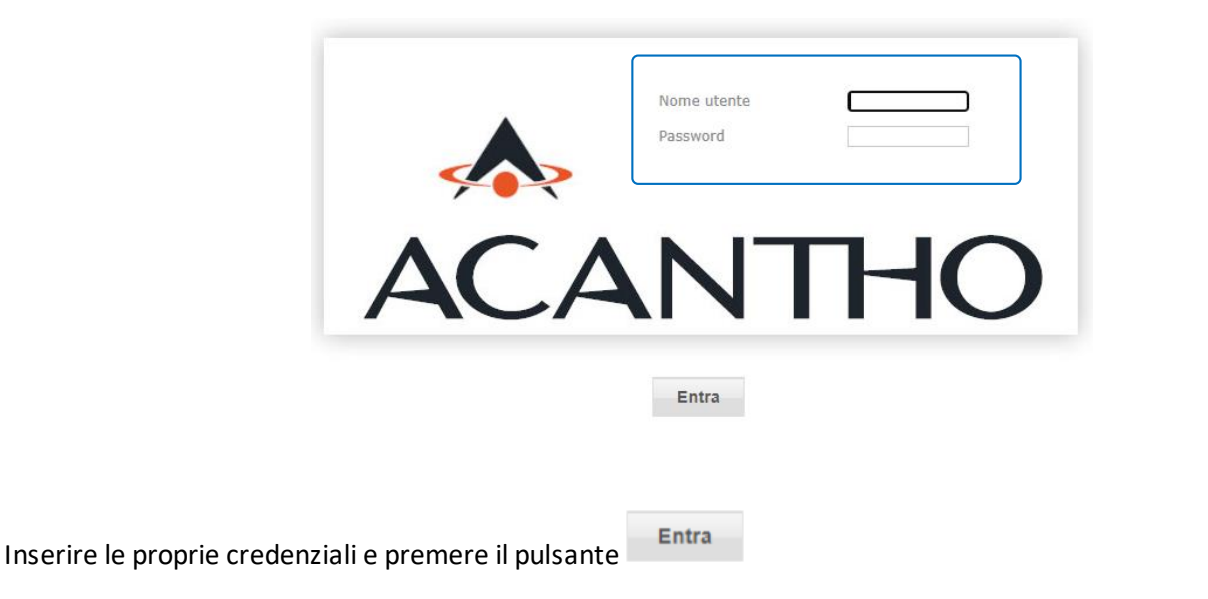

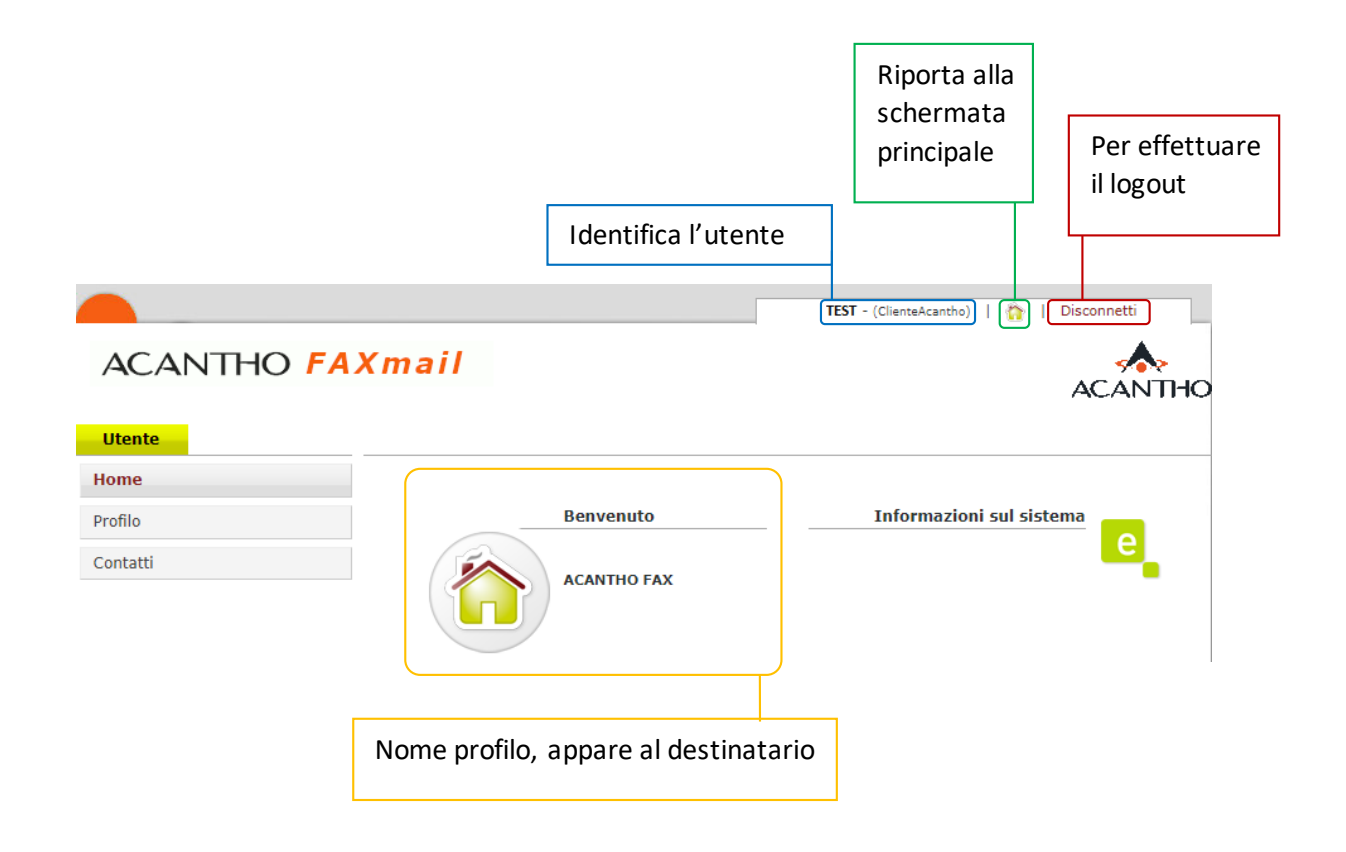

#### <span id="page-13-0"></span>**4.1] PERSONALIZZAZIONE PROFILO**

# **ACANTHO FAXmail**

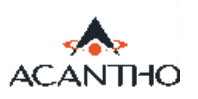

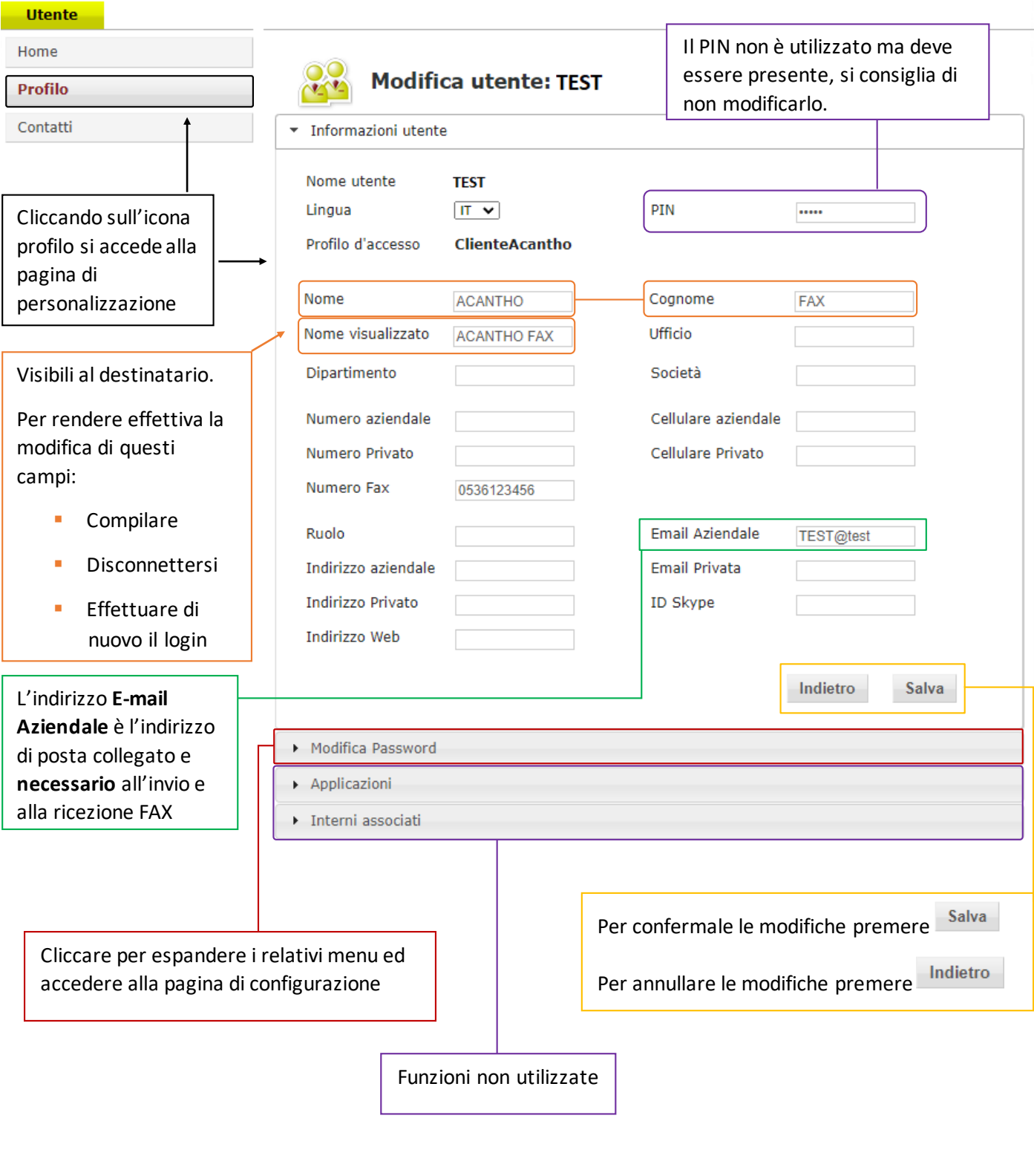

Alcune modifiche potrebbero non attivarsi una volta premuto il pulsante **Salva (Nome e Nome visualizzato per** fare un esempio), si consiglia di effettuare logout e successivo login.

#### <span id="page-14-0"></span>**4.2] MODIFICA PASSWORD**

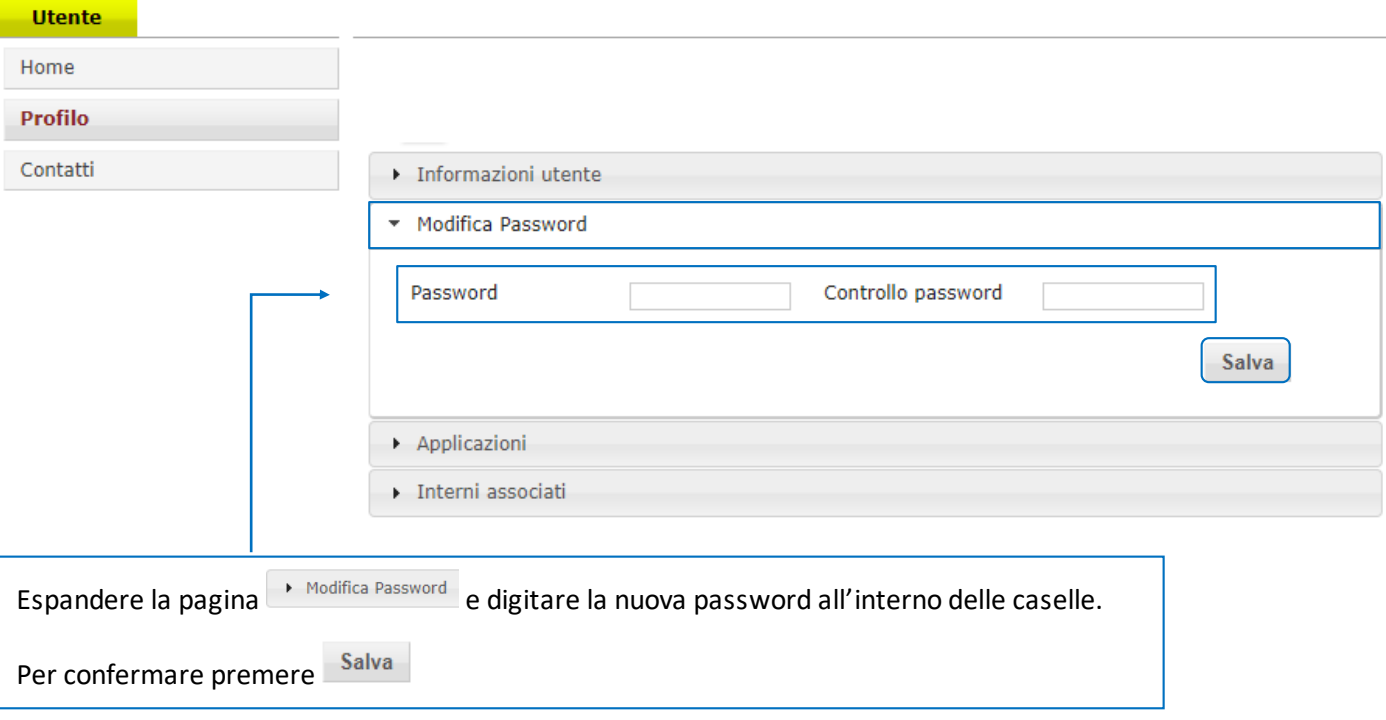

**INDICE**

### **1] [INTERFACCIA WEB](#page-1-0)**

**1.1] FUNZIONI [PAGINA INBOX/OUTBOX](#page-1-1)**

**2] [RICERCA FAX](#page-11-0)**

#### **[3\] INVIO E RICEZIONE FAX](#page-4-0)**

**3.1] INVIARE UN FAX [DA INTERFACCIA WEB](#page-4-1)**

**3.2] INVIARE UN FAX [DA CLIENT E-MAIL](#page-9-0)**

**3.3] [RICEZIONE FAX](#page-11-0)**

#### **[4\] GESTIONE PROFILO](#page-11-1)**

- **4.1] [PERSONALIZZAZIONE](#page-13-0) PROFILO**
- **4.2] [MODIFICA PASSWORD](#page-14-0)**